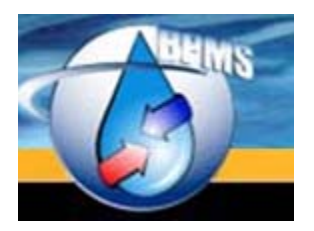

BPMS SOFTWARE [bpms@bpms.net](mailto:bpms@bpms.net) 877-250-2698

# BPMS Administrator

## Setting up a Test Environment

Version 1.0 Last Updated: 11 November 2013

### **Table of Contents**

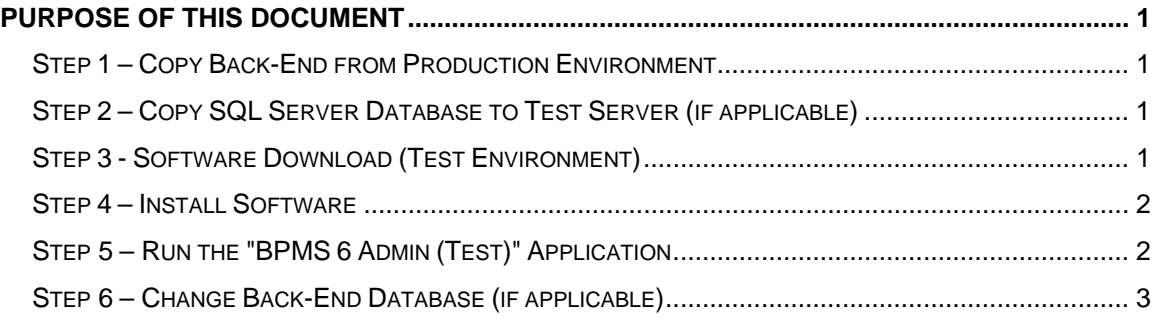

### <span id="page-2-0"></span>**Purpose of this Document**

This document explains how to set up a Test environment for BPMS Administrator.

A test environment can be helpful in the following situations:

- $\triangleright$  To train new staff
- $\triangleright$  To test a new version of a BPMS application after a new release before updating the production environment
- $\triangleright$  To test BPMS Import feature against a test database before executing in production

#### <span id="page-2-1"></span>**Step 1 – Copy Back-End from Production Environment**

Make a copy of the production back-end folder to a test folder. (e.g. \\WATER\BACKFLOW\BPMS6AD\_Test)

#### <span id="page-2-2"></span>**Step 2 – Copy SQL Server Database to Test Server (if applicable)**

If you have a SQL Server database, ask our database administrator to make a copy of the production database to a test server. We recommend using a different database name than in the production environment such as **BPMS\_Test**, preferably on a test server, if available.

Instructions to install SQL Server db: [http://www.bpms.net/docs/BPMS6\\_Admin\\_SQLServer.pdf](http://www.bpms.net/docs/BPMS6_Admin_SQLServer.pdf) 

#### <span id="page-2-3"></span>**Step 3 - Software Download (Test Environment)**

If you need to install or reinstall the full "**BPMS 6 Admin (Test)**" application, click URL below:

[DOWNLOAD BPMS 6 \(Test\) Full Install](http://www.bpms.net/update/bpms6a/setup_test.exe) (Approx. 110 MB)

To update on a computer that already has "**BPMS 6 Admin (Test)**" installed, click URL below:

[DOWNLOAD BPMS 6 \(Test\) update](http://www.bpms.net/update/update6axp/small/update_test.exe) (Approx. 13 MB)

#### <span id="page-3-0"></span>**Step 4 – Install Software**

Run the **SETUP\_TEST.EXE** file downloaded in Step 3. When you get to the step where you need to select the back-end folder, be sure to specify the test folder created in Step 1.

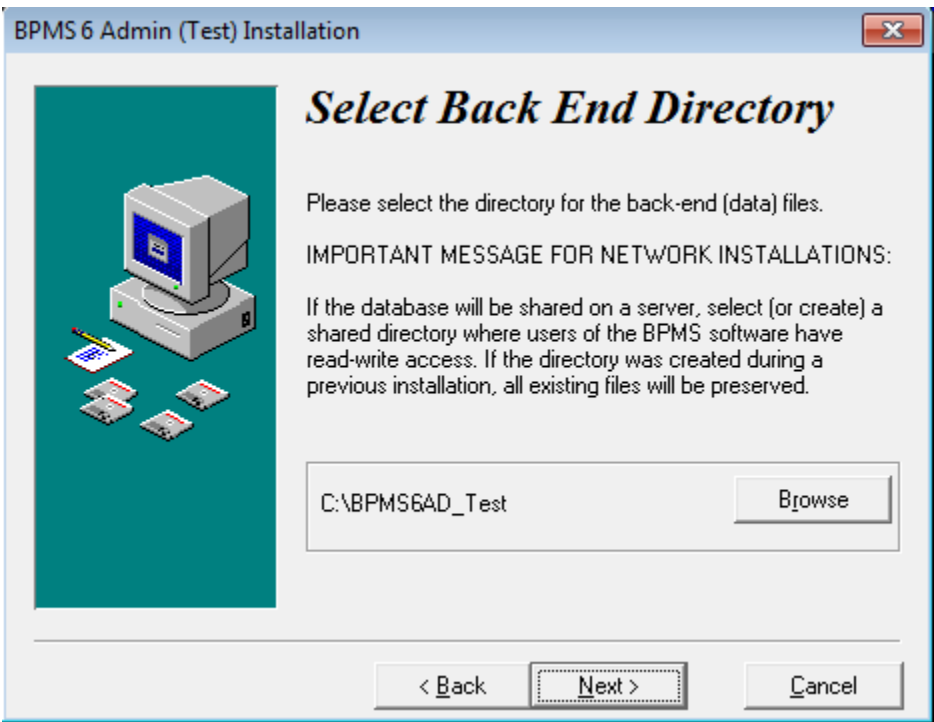

The default installation folder for the client application is C:\Program Files (x86)\BPMS6A\_Test.

After installation makes sure users have modify permission to all files under C:\Program Files (x86)\BPMS6A\_Test\ folder. For more information, go to [http://www.bpms.net/docs/BPMS6\\_Admin\\_Installation.pdf](http://www.bpms.net/docs/BPMS6_Admin_Installation.pdf)

After installation, two red icons labeled "BPMS 6 Admin (Test)" and "BPMS 6 Tools (Test)" should be added to the desktop. Also, on the Windows menu, under **All Programs**, a new program group named "BPMS 6 Admin (Test)" will be added.

#### <span id="page-3-1"></span>**Step 5 – Run the "BPMS 6 Admin (Test)" Application**

The first time you run the application, the following dialog box may appear..

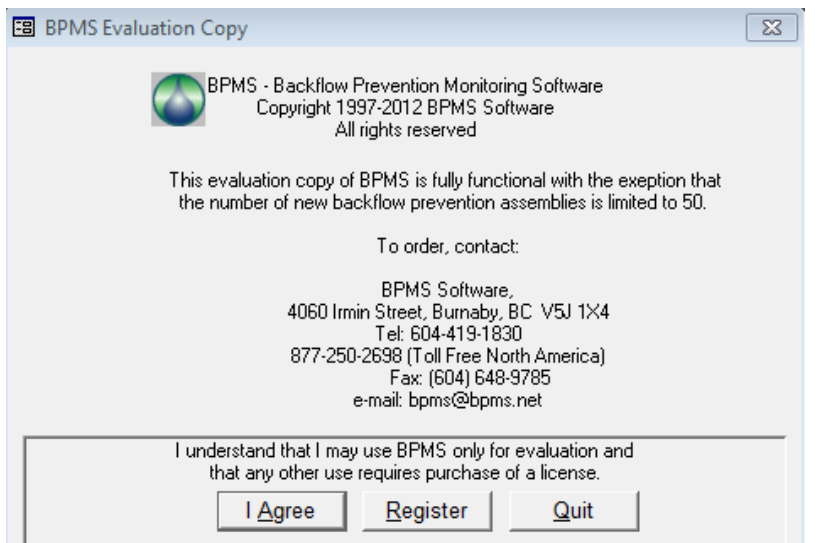

Click **Register** then enter your product key. The Product Key can be found on the BPMS CDROM jewel case. If you don't have it, email [bpms@bpms.net](mailto:bpms@bpms.net)

In BPMS applications, the only visible differences will be:

 $\triangleright$  The app icon will be red and the app name will end with "(Test)".

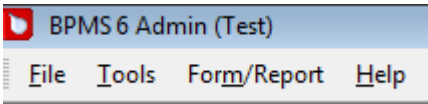

The Switchboard title will also end with "(Test)".

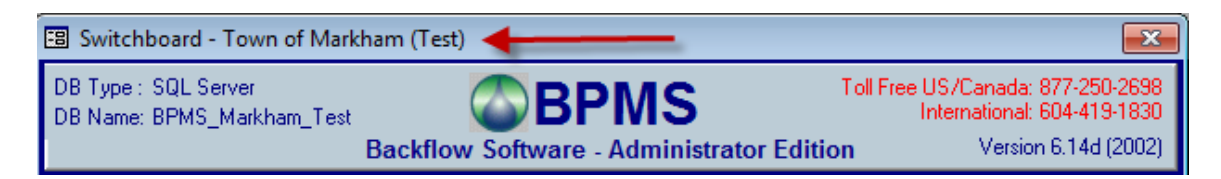

#### <span id="page-4-0"></span>**Step 6 – Change Back-End Database (if applicable)**

Finally, ensure that the back-end folder and database are from the test environment (not production).

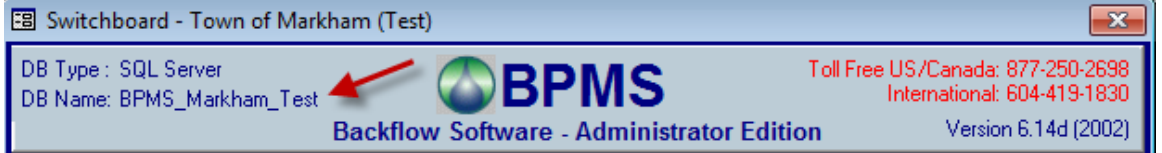

To change the back-end folder and/or database, follow these steps:

1) From the BPMS Administrator Switchboard from click **Customize** button then click the **File Locations** tab.

2) For SQL Server back-end, click the Configure SQL Server Connection... button then update the SQL Server Name, Database Name and Back-End Folder.

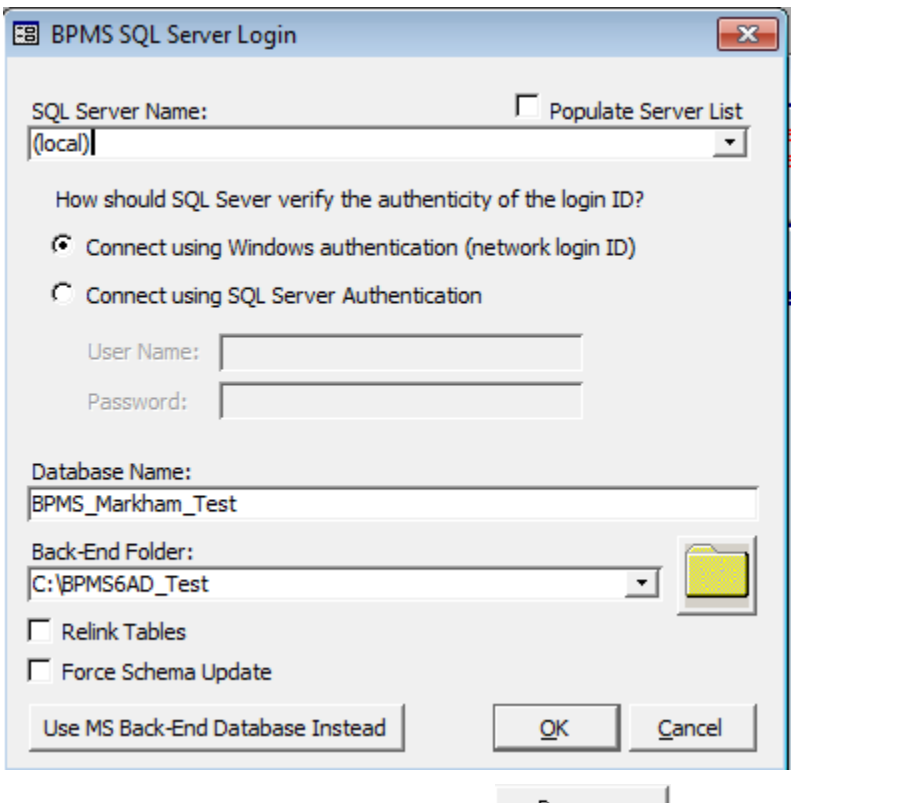

3) For Microsoft Access back-end, click the **Browse...** button next to "Back-End (Data)" text box then locate the Test folder and database.